# **Eleyo Guide 2018 Preschool Registration**

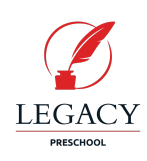

Legacy Traditional Schools is proud to announce we are transitioning to a new online registration system for the 2018-2019 school year. **We are confident you will find that Eleyo is very user friendly and super easy to navigate!**

### **This step-by-step guide will help you register your child in the 2018 Preschool program.**

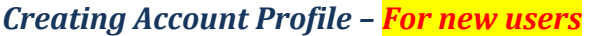

- 1. Access the new site by browsing to: <https://legacy.ce.eleyo.com/>
- 2. In the top right corner, select the  $\frac{\text{SignIn}}{\text{bottom}}$  button
	- On the signin page, select the **Create Account** button in the login window.
- 3. Complete the *Register a New Account Form* by adding your own name and contact information and

select **Create Account** at the bottom of the screen.

4. An email will be sent with a link to verify your profile. Use the **Nerify Your Email Address** button on that email to verify your account.

**TIP:** Use the Forgot Password link to initiate a set-password email if you cannot remember your password.

## *Register Students for Legacy Preschool*

- 1. Once you have logged into Eleyo , click the "HOME" icon in the top left corner
- 2. Select your desired program
- 3. Click the FINDIN NOW
- 4. Click on your child's name (or add new child) *Grade-*select Kindergarten *School Year-* select the year your child will start Kindergarten
- 5. Click the  $\rightarrow$  Looks Good. Start Registering. button
- $6.$  Click  $\rightarrow$  Verify Contacts/Pickups and Continue button

**General Information First Name Middle Name Last Name** Child Example Birth Date (mm/dd/vvvv) Gender 10/25/2014 巤 Select an Option v **School Yea** Grade Fall of 2020 Kindergarten  $\times$ 

NOTE: The systems will not let you move forward unless 3 *Emergency Contacts* have been entered

- 7. Select the *Legacy Preschool Parent Handbook* to print and review
- 8. Choose a Season from the drop down (3 Year-olds or 4/5 Year olds)
- 9. Choose a location and click the blue "*Use Location and Continue*" button
- 10. Accept Terms and Conditions
- 11. Choose the desired schedule and click

Select "All" days of the week Monday-Friday

- AM Only 8:15-11:30
- Full Day 8:15-3:10pm
- PM Only 11:55am-3:10pm
- Extended Day 3:10 pm-6:00 pm (available for PM and Full day schedules)

> Complete Schedule Setup and Cor

12. Continue through the Registration Questions

Note: Once you click the complete registration button, your contract will be submitted and in a *pending status to Legacy Preschool Staff for approval.* First, an automatic email notification will be sent to the email address on your profile referencing your pending contract. You will receive a second email notice once the contract has been approved. *\*\* Please allow 2 weeks for Preschool staff to review and approve your contract.*

To manage your child care account access the Dashboard:

- 1. Log into Eleyo
- 2. Select "Explore All Programs"
- 3. Select your Program

### **Under the Dashboard you can:**

- → Register a New Contract to register for Preschool Break (after 7/1/18)
- → Manage Authorized Pick-ups
- **→** Manage Auto Payments
- → Select your Current Schedule to make changes and view details

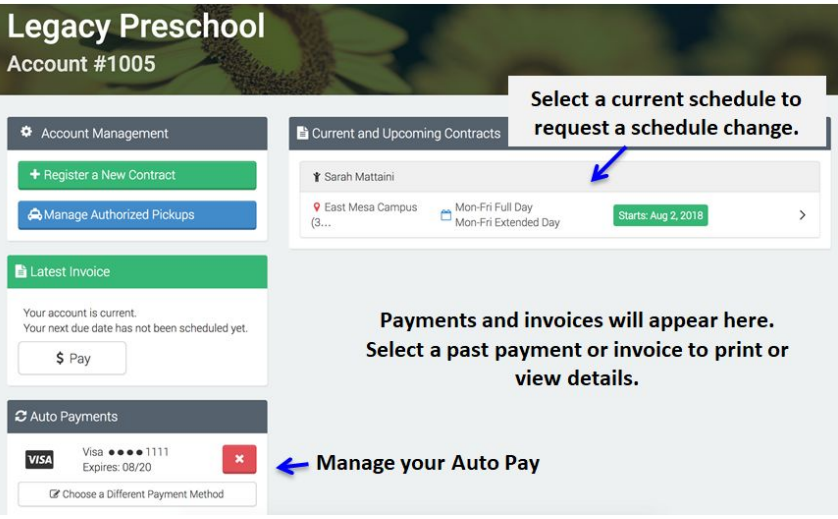

#### **Select your Contract to:**

- → Request a schedule change (You will be notified via email if your schedule change has been approved, please allow 2-3 business days for approval. Program change request approval is based on availability.) *\*First date of attendance for a new schedule must be on a Monday*
- **→** Request to withdraw your Contract

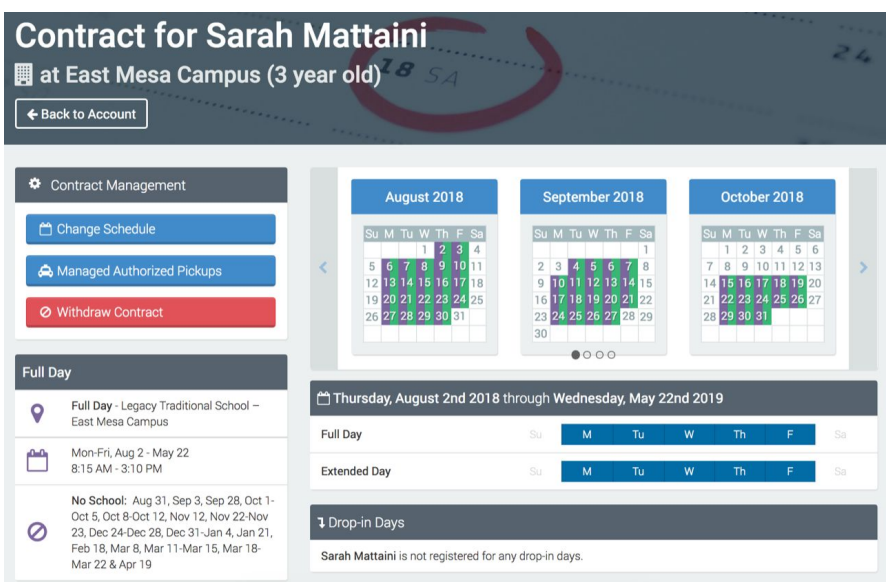

*Please contact the Community Education Coordinator at your campus if you have additional questions.*